#### TATA CARA PEMBAYARAN BIAYA PENDAFTARAN DAN UANG KULIAH TUNGGAL (UKT) UNIVERSITAS SULTAN AGENG TIRTAYASA

### STUDENT PAYMENT CENTRE (SPC) BNI MELALUI TELLER, AUTOMATIC TELLER MACHINE (ATM), INTERNET BANKING DAN MBANKING

## Bagian Registrasi dan Statistik

## Universitas Sultan Ageng Tirtayasa

2020

#### I. TATA CARA PEMBAYARAN MELALUI TELLER

- 1. Calon mahasiswa/i atau mahasiswa/i mendatangi Kantor cabang BNI terdekat.
- 2. Pembayaran dapat dilakukan secara tunai atau pemindahbukuan (transfer).
- 3. Calon mahasiswa/i atau mahasiswa/i menginformasikan pada Teller :
	- Nama Universitas atau Institusi Pendidikan
	- No tagihan yang diperoleh dari Universitas; contoh: Nomor Pendaftaran, No. SNMPTN/SBMPTN/SMMPTN
- 4. Teller melakukan verifikasi atas informasi pembayaran calon mahasiswa/i atau mahasiswa/i.
- 5. Apabila setelah dilakukan verifikasi data sesuai, maka Calon mahasiswa/i atau mahasiswa/i melakukan pembayaran.
- 6. Setelah dilakukan pembayaran Teller akan menyerahkan Receipt atau bukti bayar kepada mahasiswa/I atau calon mahasiswa/i.

```
Contoh: Receipt Calon Mahasiswa melalui Teller
```

```
TANDA BUKTI PEMBAYARAN SPC H2H 
PT. BANK NEGARA INDONESIA (Persero) TBK. 
Nomor Billing : 100000000016 
Nomor Induk 
Nama 
               : 123456789512 
               : YANRA RAHMAISA 
Nama Universitas : UNIVERSITAS XXX 
Program Studi : FAKULTAS KEDOKTERAN
Periode : GASAL 2015
Keterangan : 
Rincian 1 : Nominal : Rp. 400.000
Rincian 2 : Nominal : Rp. 0
Rincian 3 :<br>Rincian 4 : Nominal : Rp. 0<br>Nominal : Rp. 0
                             Nominal : Rp. 0
Rincian 5 : Nominal : Rp. 0
Rincian 6 :<br>
Rincian 7 : Nominal : Rp. 0<br>
Nominal : Rp. 0
                            Nominal : Rp. 0
Rincian 8 : Nominal : Rp. 0
Rincian 9 : Nominal : Rp. 0
Rincian 10 : Nominal : Rp. 0
Jumlah dibayar ke bank : Rp. 400.000 
Tanggal Transaksi : 2011-05-31 
10:30:28 Nomor Transaksi : 091665 
RESI INI HARAP DISIMPAN BAIK-BAIK SEBAGAI BUKTI PEMBAYARAN YANG SAH
```
TTD DAN STEMPEL BNI

#### II. TATA CARA PEMBAYARAN MELALUI ATM

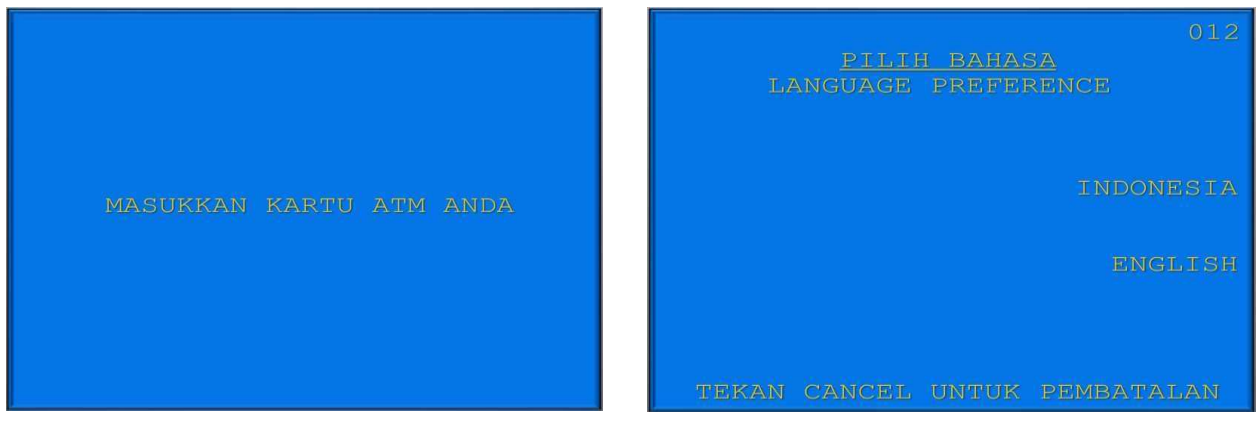

1. Mahasiswa/i, memasukkan kartu ATM. 2. Pilih bahasa yang akan digunakan untuk melakukan transaksi di ATM.

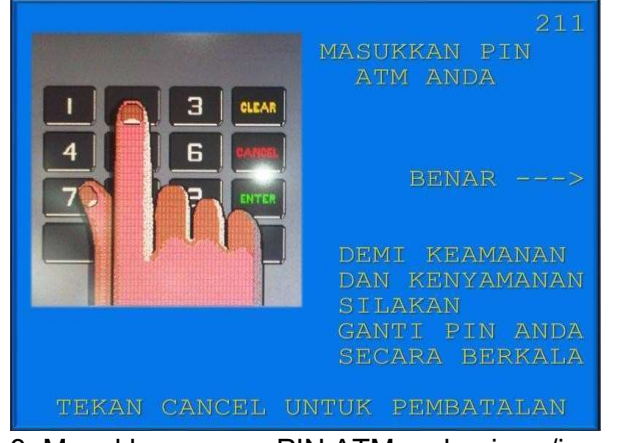

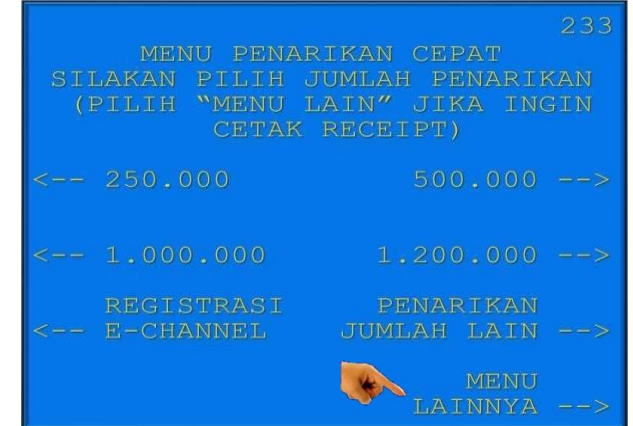

3. Masukkan nomor PIN ATM mahasiswa/i. 4. Setelah mahasiswa/i memasukkan PIN Kartu ATM akan muncul menu seperti berikut. Kemudian pilih "MENU LAIN".

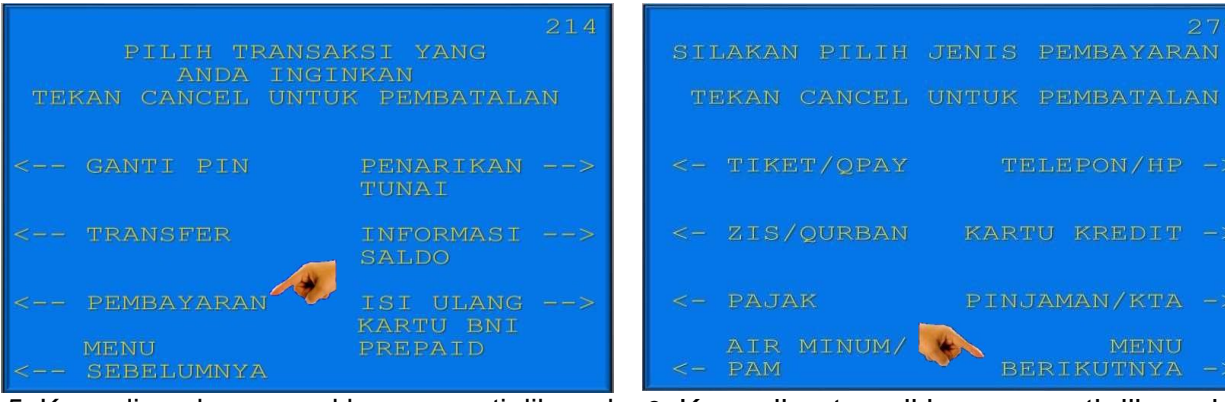

5. Kemudian akanmuncul layar seperti dibawah 6. Kemudian tampil layar seperti dibawah ini. ini. Kemudian pilih "PEMBAYARAN".

Kemudian pilih "MENU BERIKUTNYA"

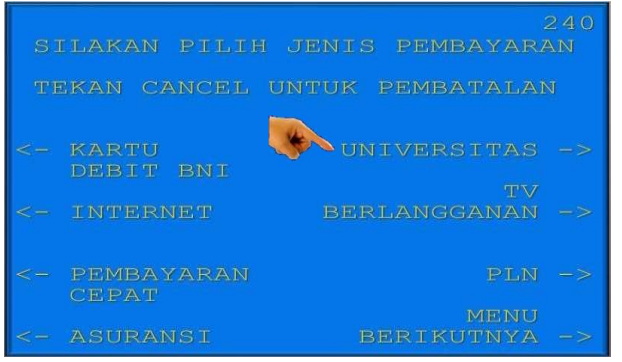

7. Kemudian pilih "UNIVERSITAS". 8. Kemudian pilih "STUDENT PAYMENT

| MASUKKAN KODE<br>DIIKUTI NOMOR TAGIHAN SPC |                        |                           | LMBG PENDIDIKAN               |               |
|--------------------------------------------|------------------------|---------------------------|-------------------------------|---------------|
| CONTOH KODE<br>NO. TAGIHAN<br>TEKAN        | <b>LMBG</b><br>B.<br>ġ | <b>PEND</b><br>0123456789 | 9005<br>8.1<br>90050123456789 |               |
|                                            | TEKAN                  | JTKA                      | <b>BENAR</b>                  |               |
|                                            |                        | TEKAN JIKA                | SALAH                         |               |
| KODE                                       | LMBG                   |                           | PENDIDIKAN                    | $\Rightarrow$ |

9. Untuk melihat Kode LMBG PENDIDIKAN UNIVERSITAS , pilih menu "KODE LMBG PENDIDIKAN".

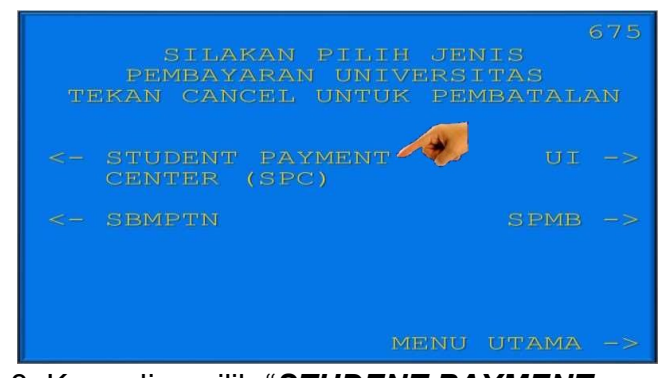

# CENTER(SPC)".

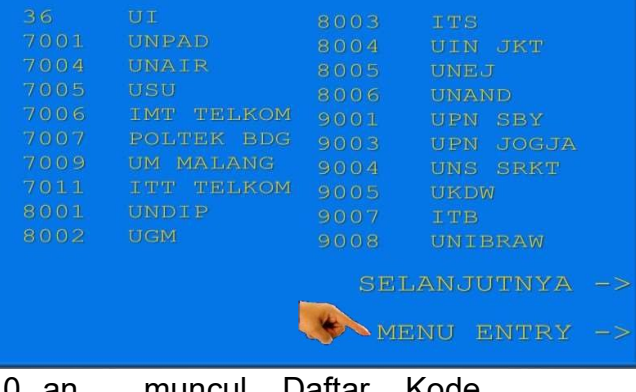

muncul Daftar Kode Lembaga Pendidikan. Kemudian pilih "MENU ENTRY".

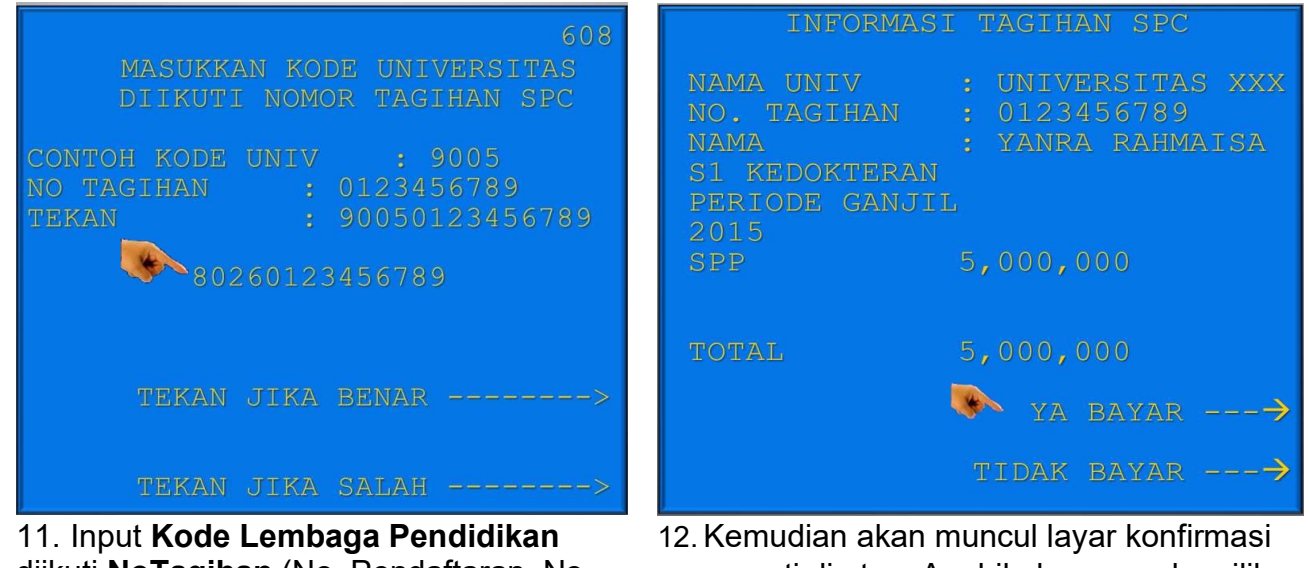

diikuti NoTagihan (No. Pendaftaran, No. SNMPTN/SBMPTN/SMMPTN). Kode Lembaga Untirta :8041

seperti di atas. Apabila benar maka pilih "YA BAYAR" untuk melakukan pembayaran.

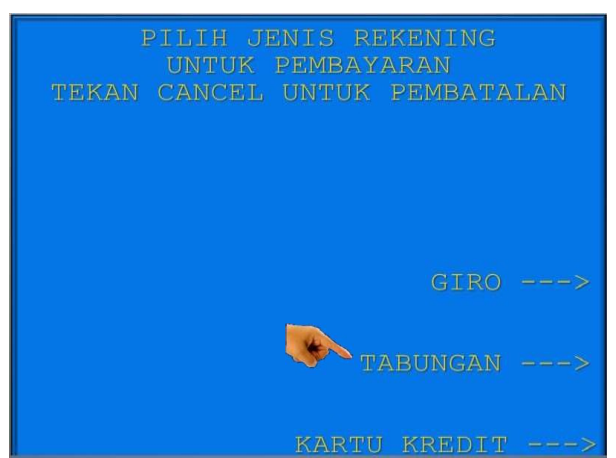

- 13. Kemudian pilih "TABUNGAN"
- 14. Setelah transaksi selesai akan keluar Receipt/ Bukti Bayar seperti dibawah ini. Harap simpan bukti tersebut sebagai Bukti Pembayaran Anda.

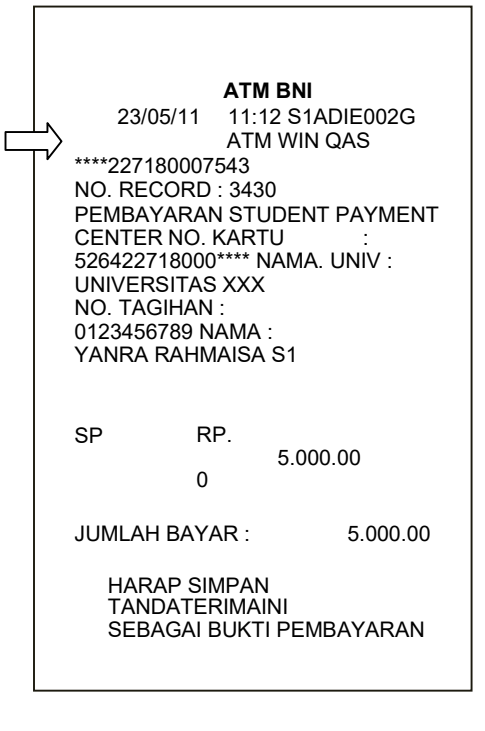

#### III. TATA CARA PEMBAYARAN MELALUI INTERNET BANKING

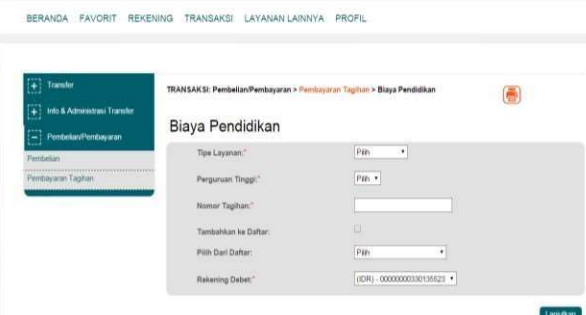

1. Akses ke situs Bank BNI melalui www.bni.co.id. Pilih Internet Banking Personal, kemudian input User ID dan Password. Pilih Menu Transaksi -Pembelian/Pembayaran – Pembayaran Tagihan – Biaya Pendidikan.

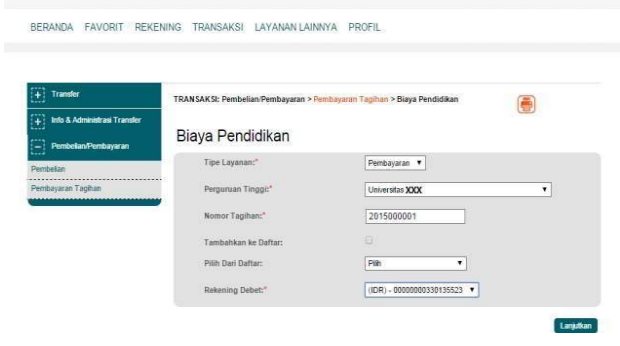

- 2. Pengisian Data sebagai berikut :
- Pilih jenis layanan dari dropdown Tipe Layanan.
- Pilih nama perguruan tinggi di dropdown Perguruan Tinggi.
- Masukkan nomor tagihan yang didapat ke kolom Nomor Tagihan SBMPTM/SNMPTN/SMMPTN
- Pilih nomor rekening yang akan digunakan sebagai nomor rekening yang akan didebet.
- Klik Lanjutkan.

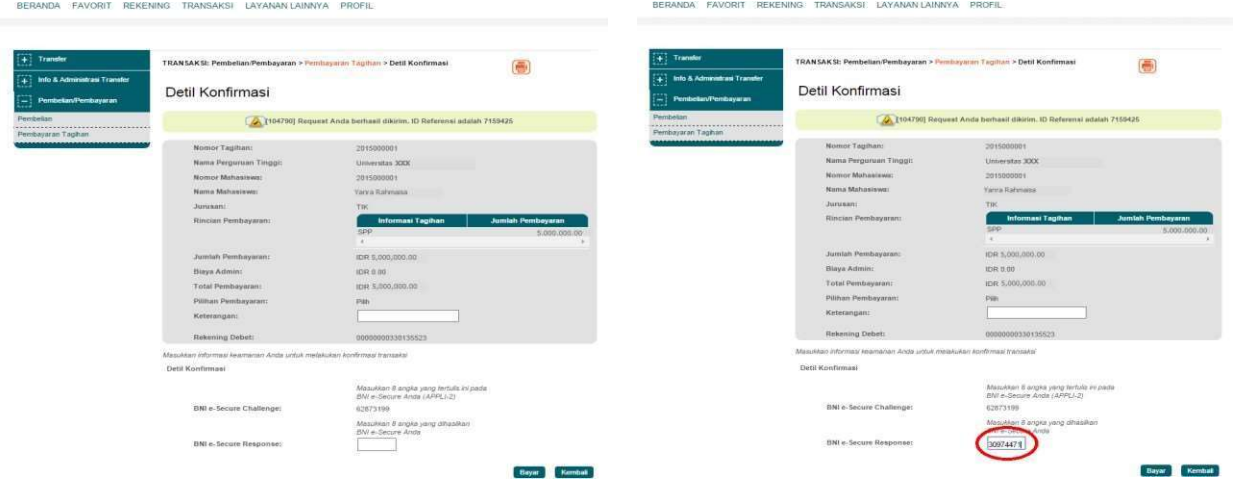

- 3. Akan muncul Layar Konfirmasi.
- Input delapan digit nomor yang muncul ke BNI e-secure
- 4. Input Nomor Respon dari BNI e-secure pada aplikasi Internet Banking BNI, lalu klik bayar.

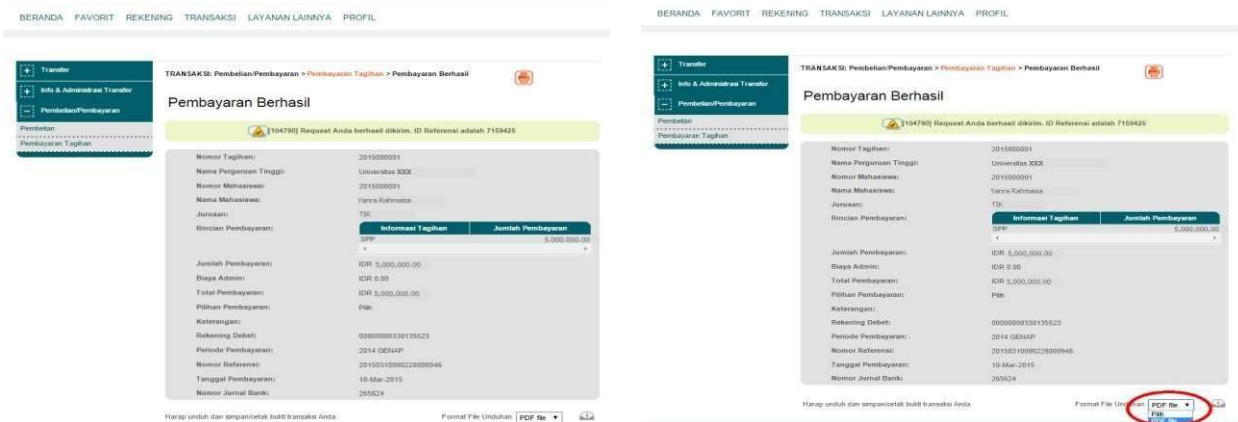

- 5. Untuk transaksi berhasil, akan tampil layar Konfirmasi seperti di atas.
	- **EAVORIT REKEN** ......... Pembayaran Berhasil  $\overline{\mathbb{A}}$ n  $\frac{1}{2}$  PDF fix  $\bullet$
- cetak. .<br>DA FAVORIT REKENING TRANSAKSI LAYANAN-LAINNYA PROFI . . . . . . . . . .  $\overline{\bullet}$ Pembayaran Berhasil [Cetak halaman]  $\overline{a}$

6. Selanjutnya simpan bukti pembayaran

dengan memilih format file yang akan di

- 7. Lalu klik icon di atas untuk mengunduh bukti pembayaran.
- **NBNI Bukti Transaksi** Detil Ti IDR 5,000 Biaya Ad **IDR 0.00** Total Pem IDR 5,000,000.00 Pilihan Pe pan Rekening Det **Periode Perr** 2014 GENAP rvomor R<br>Tanggal I<br>Manggal I 10-03-2015 09:02:28 rap simpan resi ini sebagai bukti transaksi yang sah<br>rima kasih telah bertransaksi menggunakan BNI Internet Ba He **Please keep this receipt as a proof of legitimate transaction**<br>Thank you for doing transaction using BNI Internet Banking
- 9. Gambar contoh hasil bukti cetak pembayaran

8. Atau dengan mencetak halaman dengan meng- klik icon printer seperti gambar di atas.

 $n \overline{[PDF Re \cdot \ ]} = \overline{62a}$ 

#### IV. TATA CARA PEMBAYARAN MELALUI M-BANKING

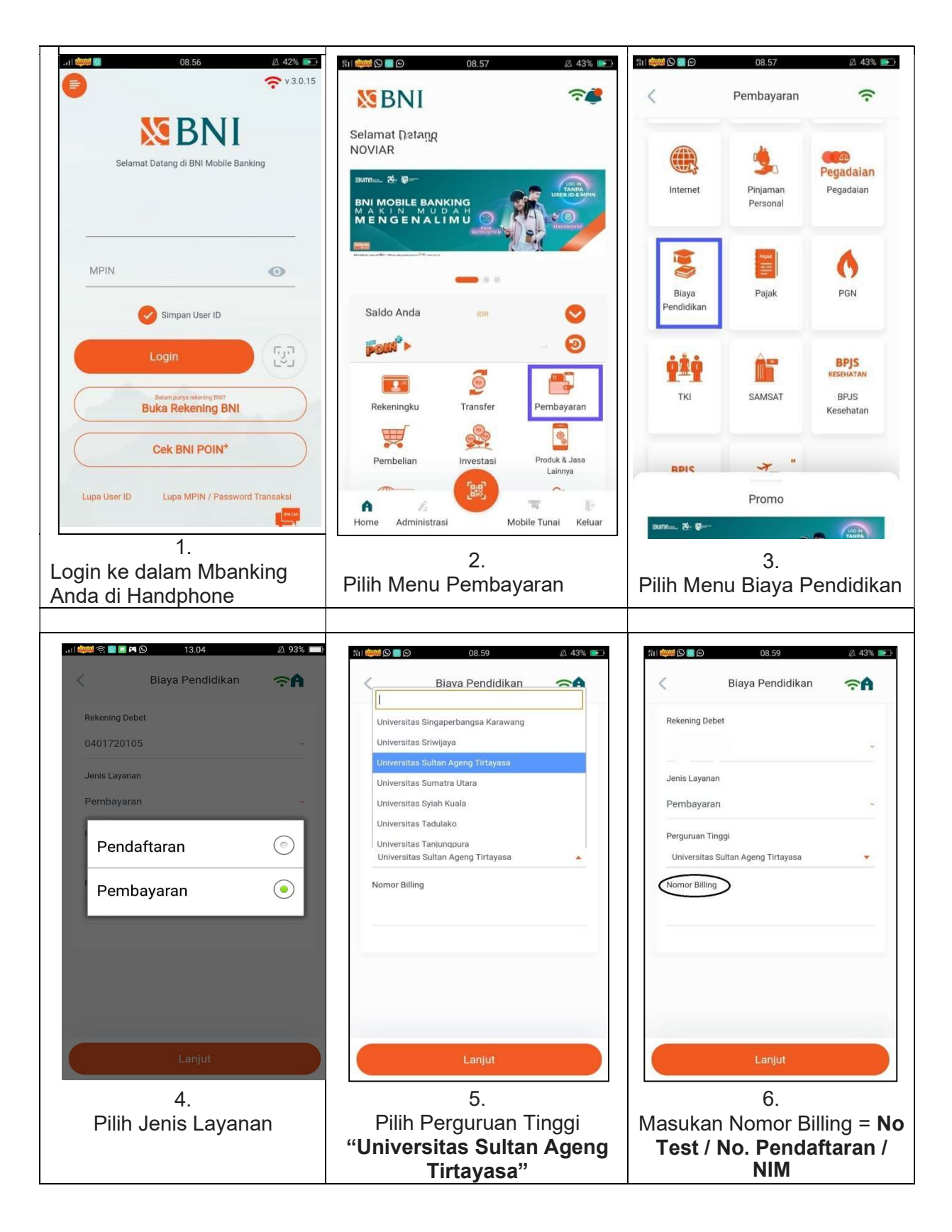

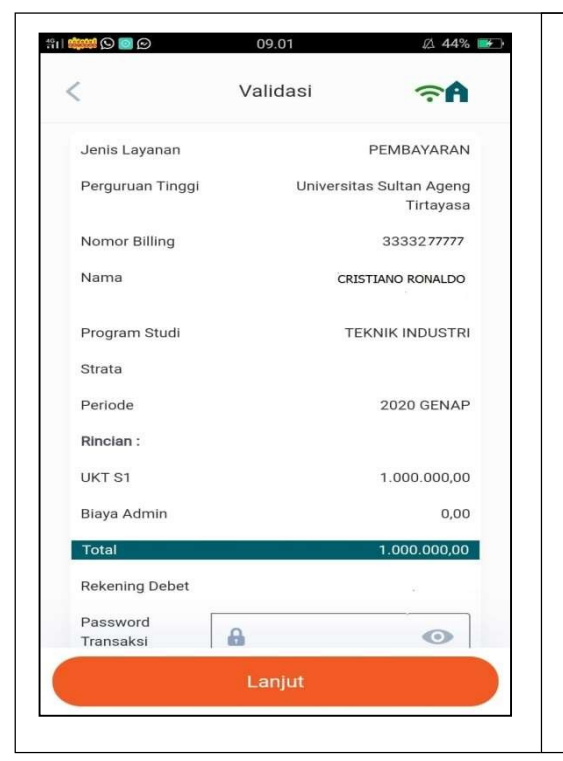

7. Periksa Detail Validasi sebelum melanjutkan. Jika sudah benar silahkan masukan password BNI anda dan Klik Lanjutkan. Selesai lah pembayaran.

**BUMNER** 

BNI e-Channel **Bayar Kuliah Mudah Tanpa Keluar Rumah** 

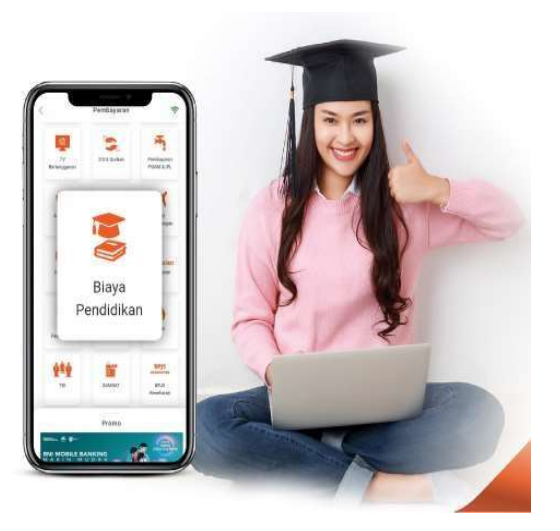

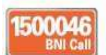